## **How to Change the Company Logo of the Invoice**

## **Objectives**

Change the company logo on the invoice

## **Steps**

In LEXZUR, you can change the company logo on the invoice. You can do this from the **Billing Advanced Settings.**

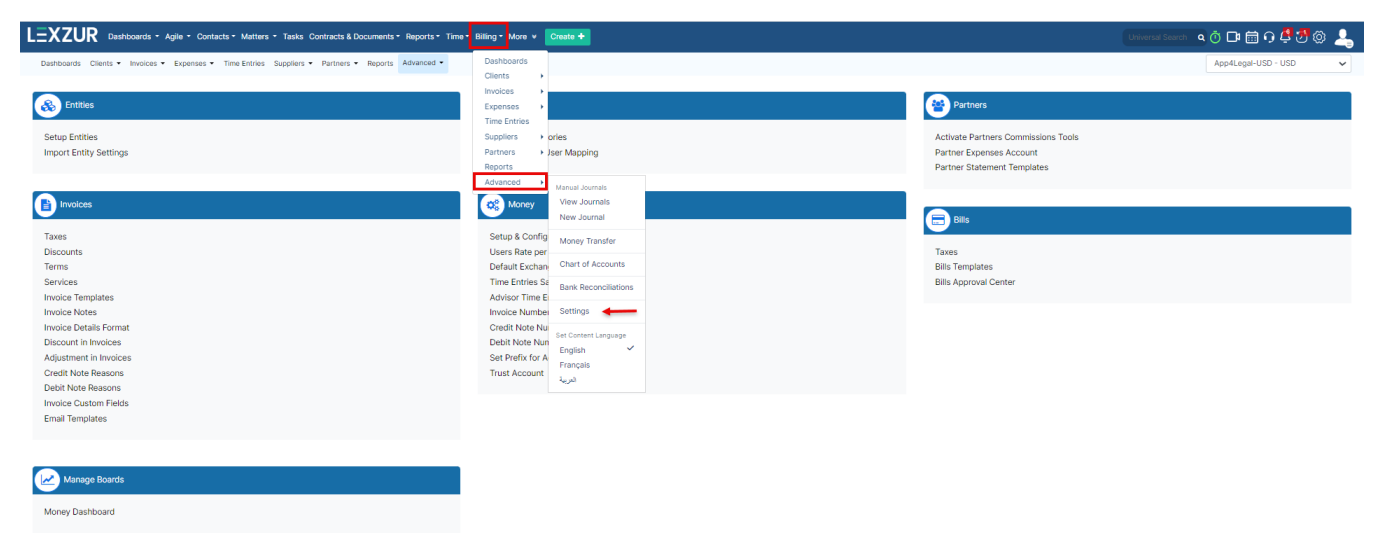

From the **Settings** page, click on **Invoice Templates** under the **Invoices** section. This will direct you to the **List of Templates** page.

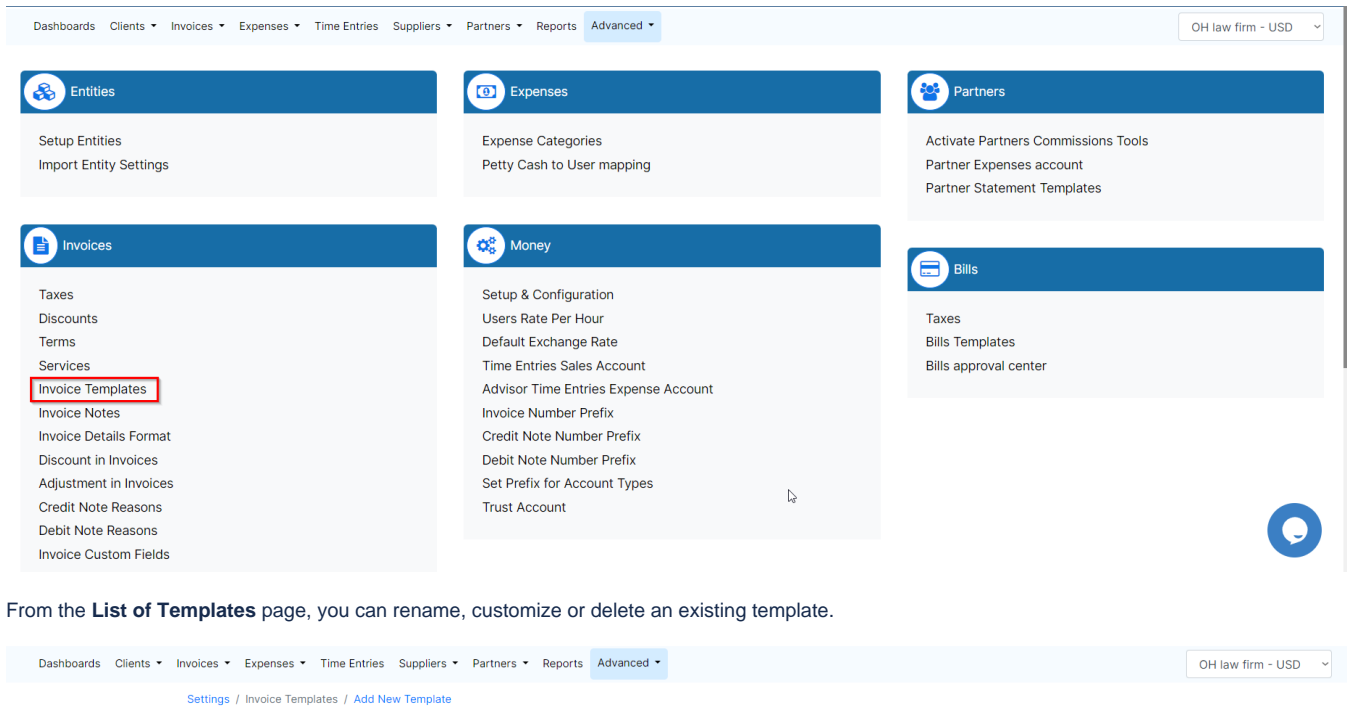

List of Templates Per Entity **Template Name Entity Name** Default Actions OH law firm  $\blacksquare$ invoice template Rename **for** Delete Customize Template 2 OH law firm  $\bigcirc$ Customize **A** Rename **in** Delete To change the company logo, click on the customize button next to each template.

From the **Header** of this page, you have the option to upload a new logo from the **Upload Logo** button, and to change the logo's position between left, right, and center.

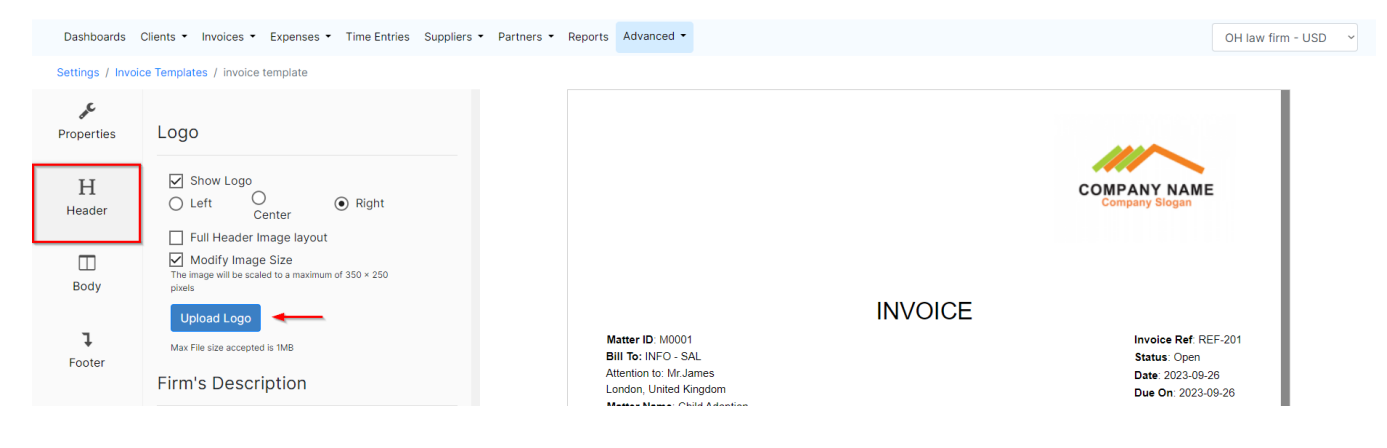

For more information about LEXZUR, kindly reach out to us at [help@lexzur.com.](mailto:help@app4legal.com.) Thank you!